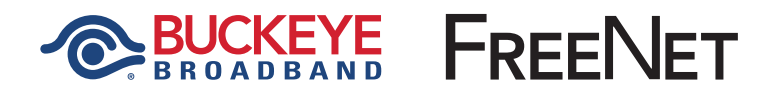

Welcome to FreeNet. FreeNet is an ad-supported Internet product available to anyone in the Buckeye Broadband service area. FreeNet gives you access to your favorite online activities like email and social media with a speed of 2 Mbps for downloads and 1 Mbps for uploads, plus Unlimited Data.

You will be required to view an advertisement in order to restart each Internet session. Once the ad is complete, you will need to wait up to 60 seconds before refreshing your Internet screen or opening a new browser tab.

The use of WiFi is not supported on FreeNet. If you would like to use WiFi, you will have to do so with your own personal router. Buckeye Broadband will not provide support for such devices.

This user guide provides important information and helpful tips to ensure you have a great experience with FreeNet. If you need help, please call 419.724.9800 to speak with one of our local customer support team members.

## Follow the steps below to use FreeNet.

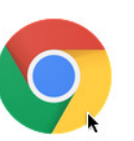

1. Click on the Google Chrome icon on your desktop screen or the toolbar at the bottom of your device screen.

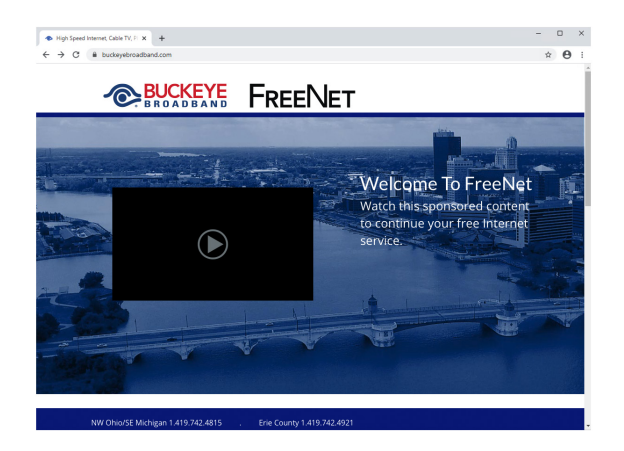

2. Verify that FreeNet has activated. You'll know it is activated when you see the FreeNet Advertisement page.

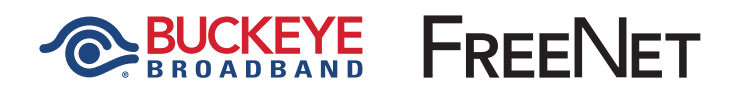

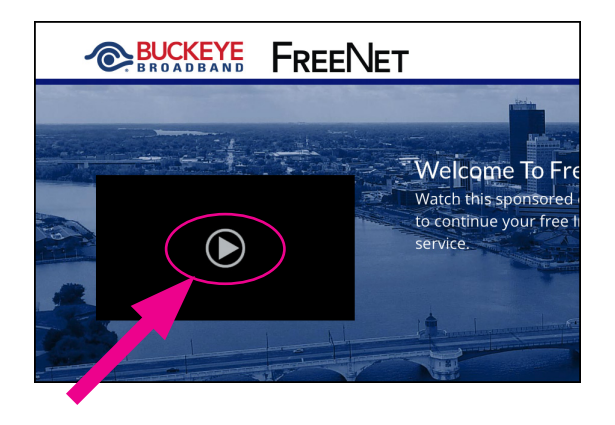

3. Click the PLAY BUTTON to view the advertisement. FreeNet users must view advertisements in order to use FreeNet service.

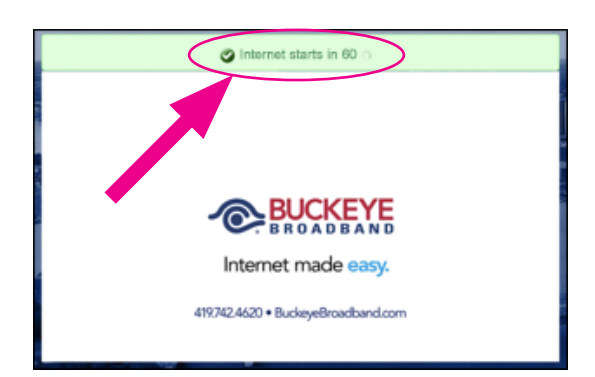

4. After viewing the advertisement, you will see a countdown screen. After the countdown is complete, a new Internet session will begin momentarily.

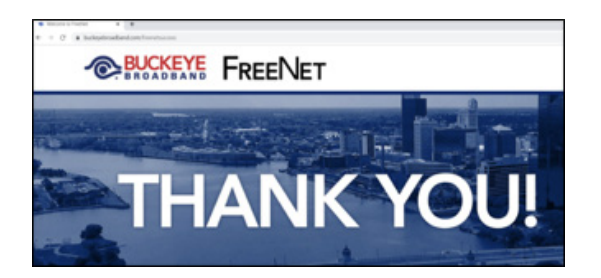

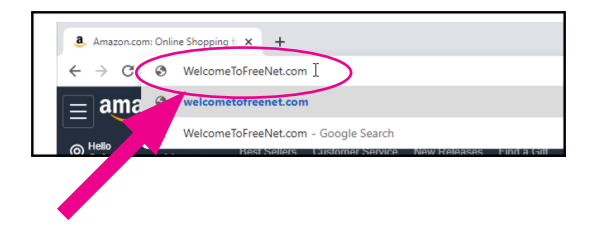

**5.** When the new Internet session is ready to begin, you will see the FreeNet success webpage. You are now ready to browse the Internet.

To do so, you may simply type your desired website into the address bar, or you may click a new tab at the top of your Internet browser (the + BUTTON) and navigate to your desired website(s) as you normally would.

6. When your current Internet session expires, it's possible that you may not be automatically taken to the FreeNet Advertisement page. If this happens, just type WelcomeToFreeNet.com in the address bar.

## **FREENET JCKEYE**<br>0 A D B A N D

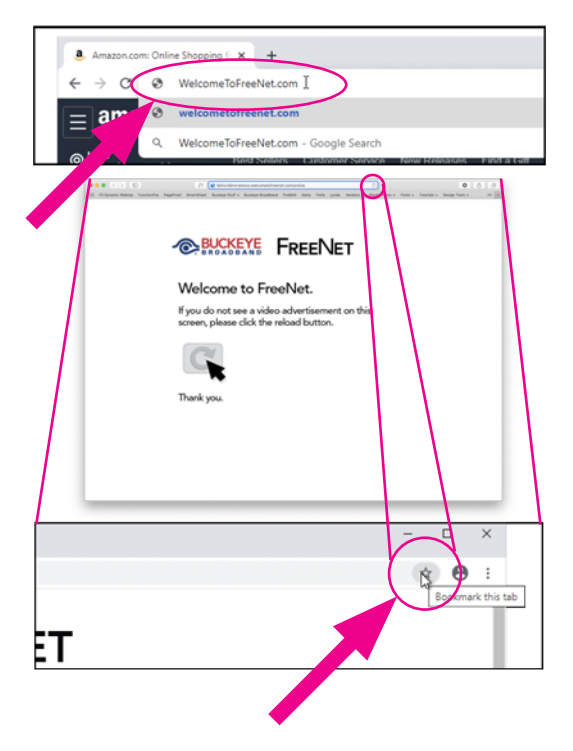

b This site can't provide a secure connection www.buckeyebroadband.com sent an invalid response. Try running Windows Network Diagnostics. ERR\_SSL\_PROTOCOL\_ERROR Reload

7. For your convenience, you may set up a bookmark for the FreeNet Advertisement page so it's easy to view the necessary advertisements each time an Internet session expires.

To set up a bookmark, type WelcomeToFreeNet.com into the address bar and then hit the ENTER key. This can be done at any time while browsing the Internet.

- a. When the WelcomeToFreeNet.com page loads, click the star on the far right of the address bar.
- **b.** The bookmark box will automatically pop up and you will see the name of the WelcomeToFreeNet.com page.
- c. Select the folder. The best option to select is '*Bookmarks Bar*'.
- 8. When your current Internet session expires, you may see a screen like this.

If that happens, click the  $+$  button at the top of your Internet browser. This will take you to your *Bookmarks Bar* where you can simply click on your WelcomeToFreeNet.com bookmark.

See step 7 to set up a bookmark.